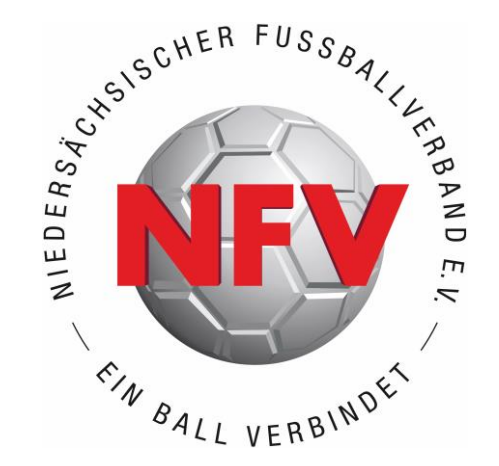

# ANTRAGSTELLUNG ONLINE // DFBNET **ABMELDUNG**

## EINE HILFESTELLUNG **FÜR VEREINE**

**S TAND: MÄRZ 2024**

### **A B M E L D U N G**

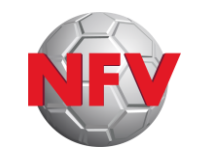

**Wenn sich Spieler\*innen ordnungsgemäß beim Verein vom Spielbetrieb abgemeldet haben, müssen sie innerhalb von 14 Tagen durch den Verein auch im DFBnet abgemeldet werden (§§ 6, 6a [NFV-Spielordnung](https://www.nfv.de/verband/der-nfv/satzung-und-ordnung)).**

**Andernfalls droht eine Säumnisgebühr für den Verein.**

**Hier erfahrt ihr, wie das geht.**

### **A B M E L D U N G**

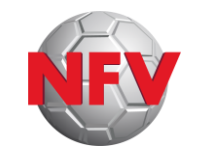

- ›Im Internetbrowser die Seite **<https://portal.dfbnet.org/>** aufrufen
- › **Anmelden** mit der DFBnet-Kennung des Vereins

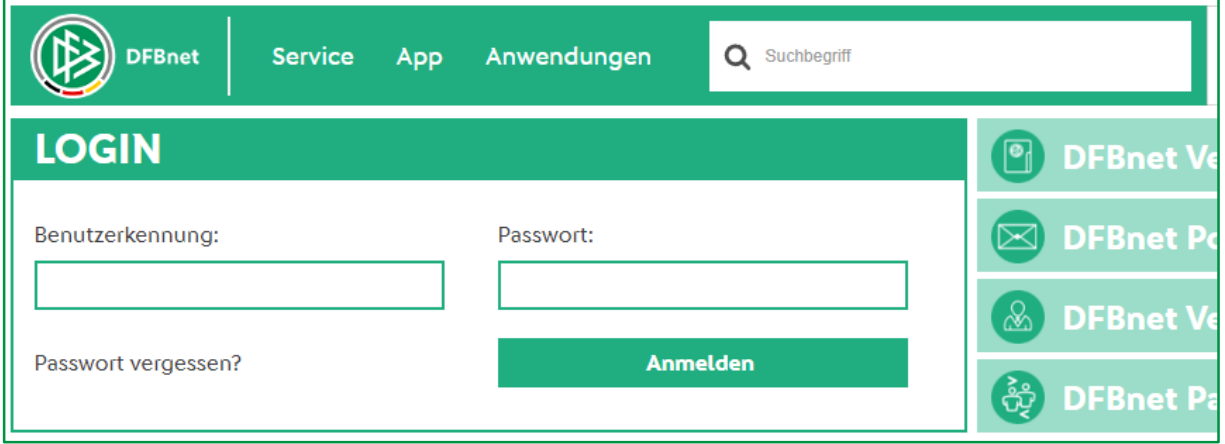

### **A B M E L D U N G**

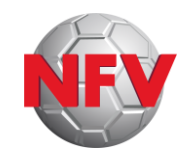

- › Modul **Antragstellung** auswählen (durch Anklicken)
- › Antragsart **Abmeldung** auswählen (durch Anklicken)

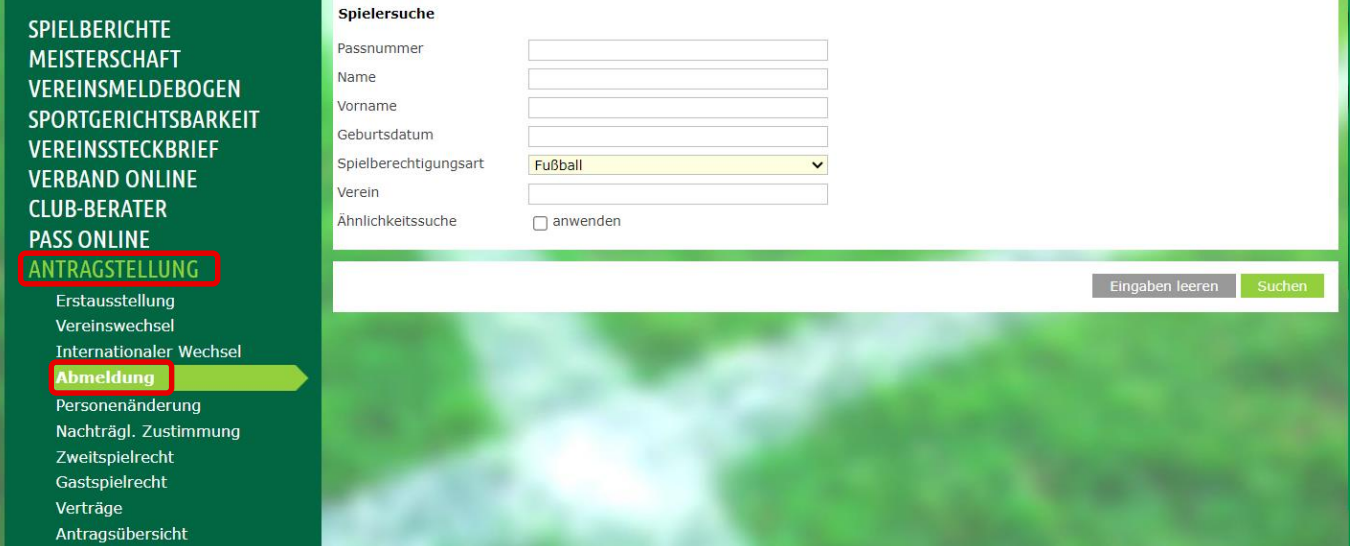

### **A B M E L D U N G**

### › **Suchmaske ausfüllen.**

Mindestangaben:

- entweder **Name**, **Vorname**, **Geburtsdatum** und **Spielberechtigungsart**
- oder die **Passnummer** und **Spielberechtigungsart**
- **Achtung** bei Verwendung von "Auto-Complete"- / "Auto-Fill"-Funktionen!

### **> Auf "Suchen" klicken**

Hinweis: in der "Abmeldung" können nur vereinseigene Spieler\*innen gefunden werden

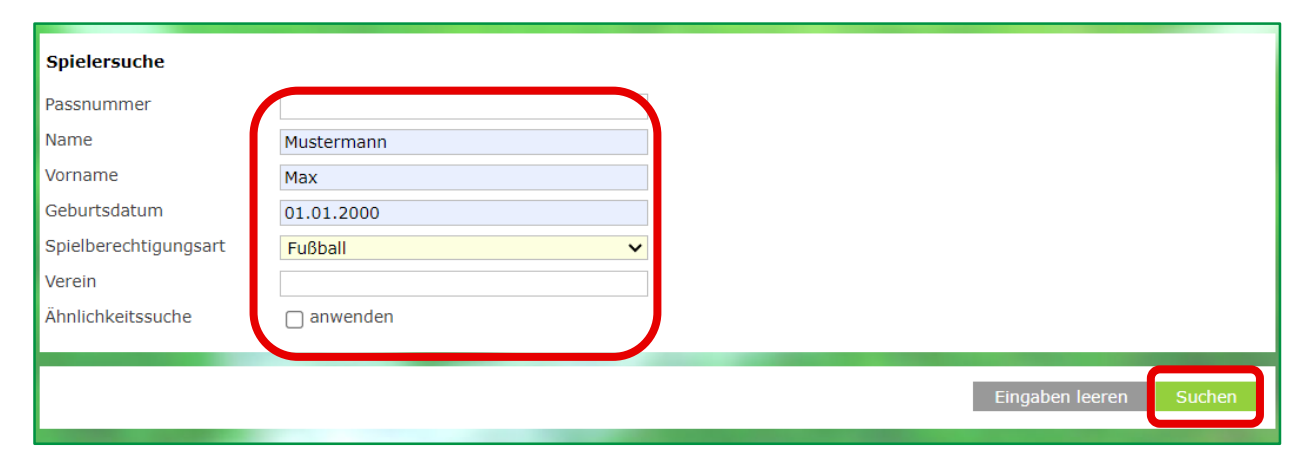

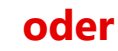

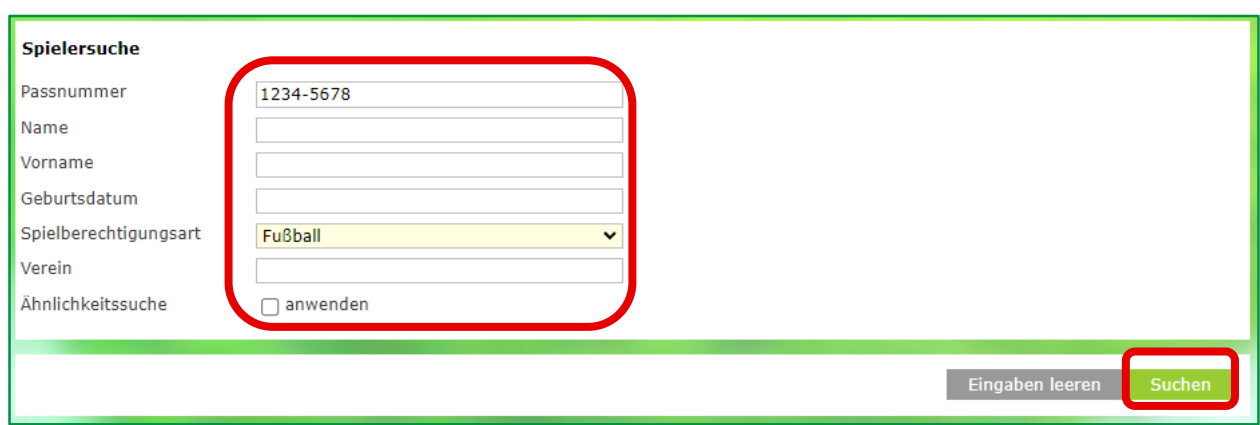

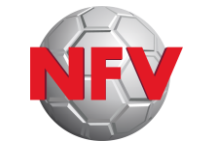

### **A B M E L D U N G**

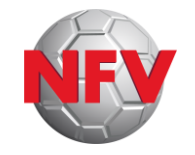

### › **Pflichtfelder** (gelb) **ausfüllen**, sofern nicht bereits vorbelegt

- Nachweis der Abmeldung
- Tag der Abmeldung
- Tag des letzten Spiels = letzter Pflichtspieleinsatz

Achtung: Einsatzstatistik ( ) kann genutzt werden, ist aber nur ein unverbindliches Hilfsmittel; der Verein ist letztverantwortlich für die  $\vec{k}$  htigkeit der Angabe und kann/muss ggf. auch ein anderes Datum in das Feld eingeben.

• Zustimmung: ja/nein auswählen

**Achtung:** eine einmal erteilte Zustimmung ("ja") kann nachträglich nicht mehr zurückgenommen bzw. in ein "nein" geändert werden. Ein "nein" kann in bestimmten Fällen nachträglich in ein "ja" geändert werden.

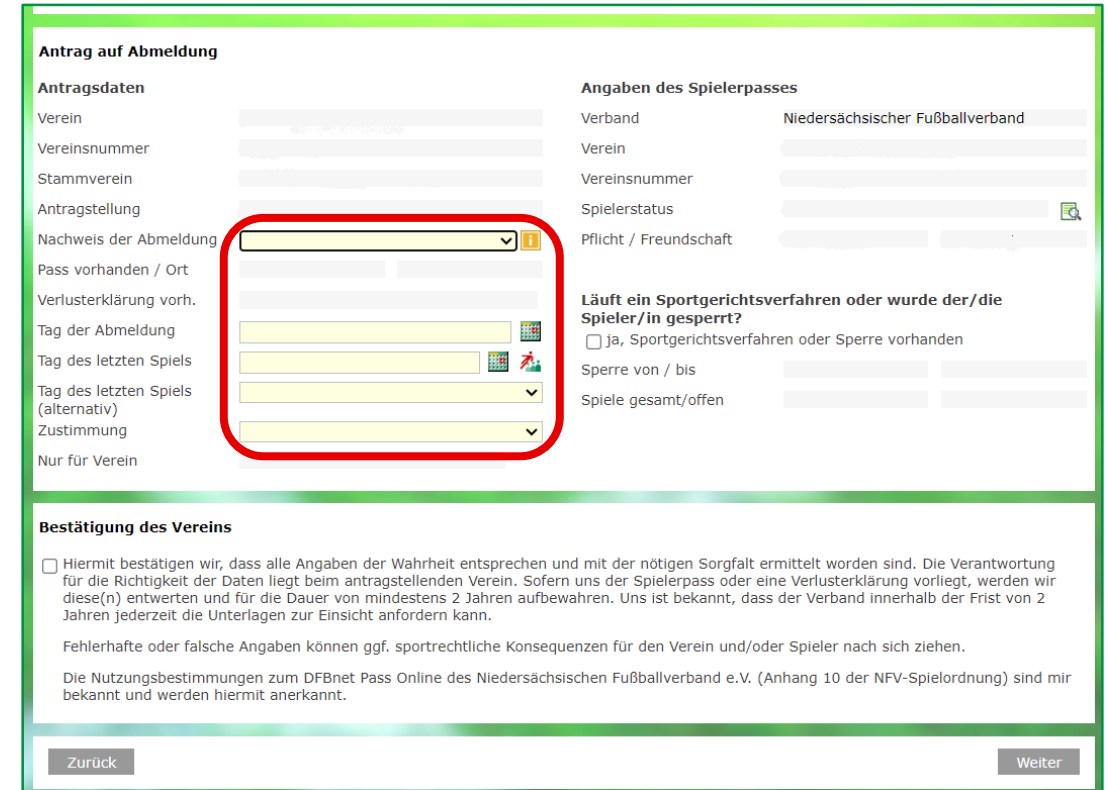

### **A B M E L D U N G**

#### › **Bestätigung des Vereins** lesen, prüfen und bestätigen: Checkbox auswählen

> Auf "Weiter" klicken

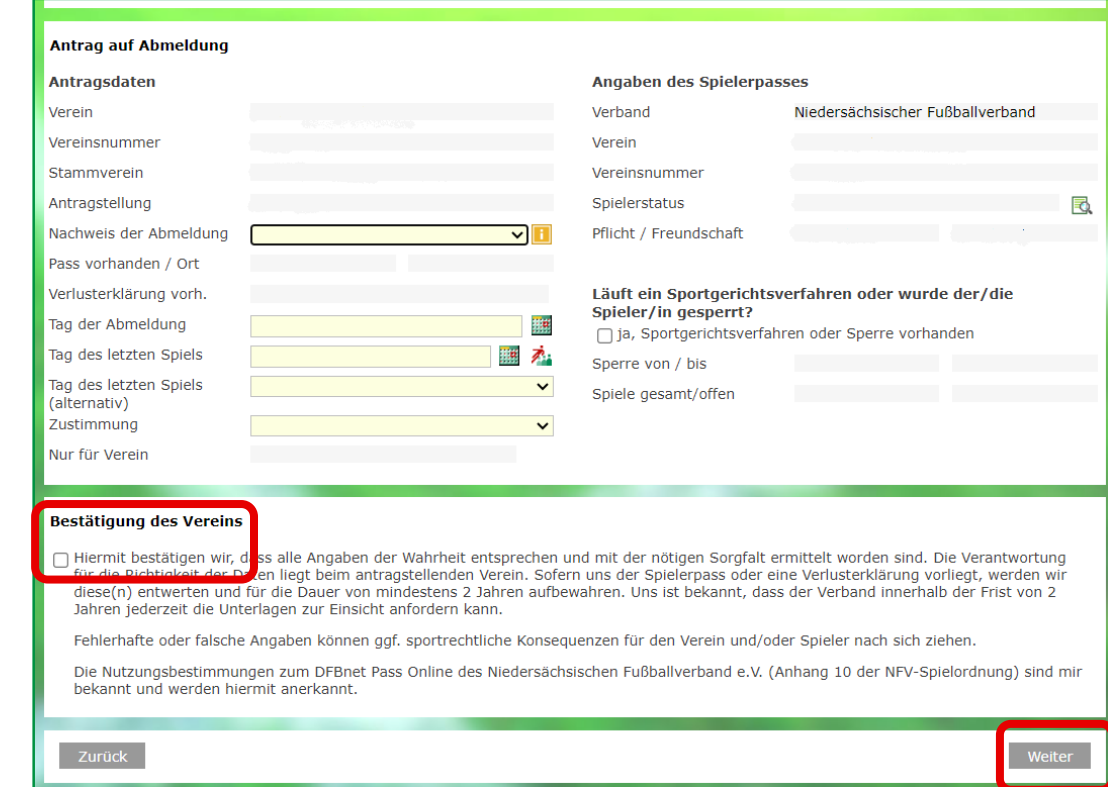

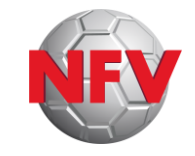

### **A B M E L D U N G**

### ›In der erscheinenden Gesamtübersicht die **Korrektheit der Daten überprüfen**

› Wenn **Korrektur erforderlich**: zurück

› Wenn Daten korrekt: Mit **Absenden**  die Daten endgültig an die Passstelle schicken

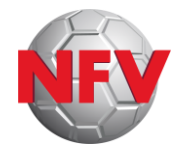

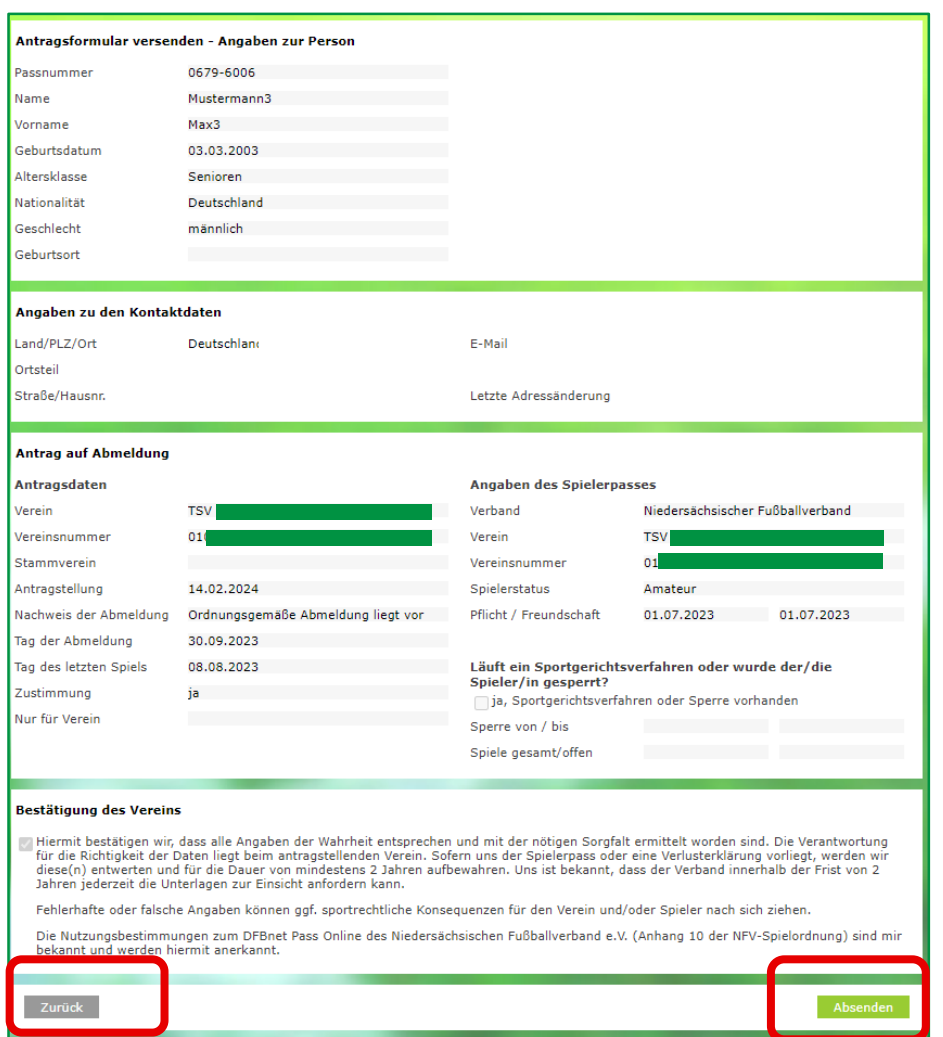

### **A B M E L D U N G**

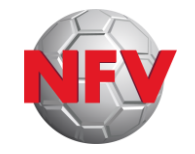

- **Bestätigungsmeldung** mit Zusammenfassung aller Eingaben
- **DEREN SERVIGHTER SERVIGHTER SERVIGHTER SERVIGHTER SERVIGHTER SCHOLER Archivieren/Speichern der<br>
<b>DEREN Archivieren/Speichern** der<br> **Archivieren/Speichern** der<br> **Archivieren/Speichern** der<br> **Antragsdaten**<br> **Archiviers** Da › **"Drucken"** ermöglicht das Archivieren/**Speichern** der Antragsdaten **Achtung:** Danach sind die Eingaben für den Verein nicht mehr aufrufbar! Auch nicht über die Antragsübersicht!
	- › Falls **Bestätigungsmeldung nicht** erscheint: **Fehlermeldung** beachten, Antragsdaten **korrigieren,** erneut **absenden**

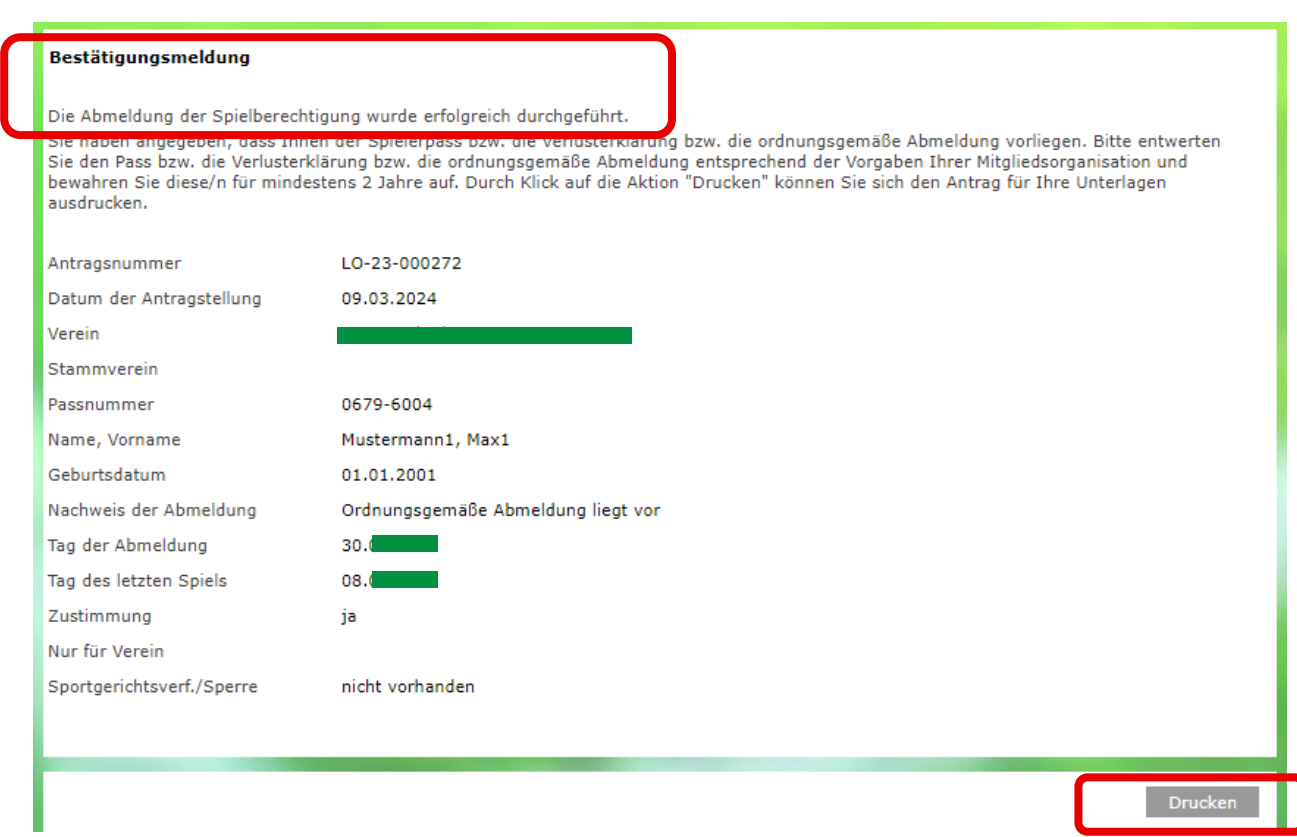

### **A B M E L D U N G**

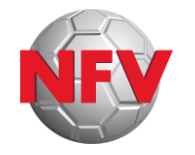

### › Die erfolgreich **abgeschlossene** Abmeldung erscheint anschließend in der **Antragsübersicht**

› Ein **Aufrufen** der Antragsdaten im Detail ist hier jedoch **nicht** mehr möglich (siehe vorherige Folie: "Drucken")

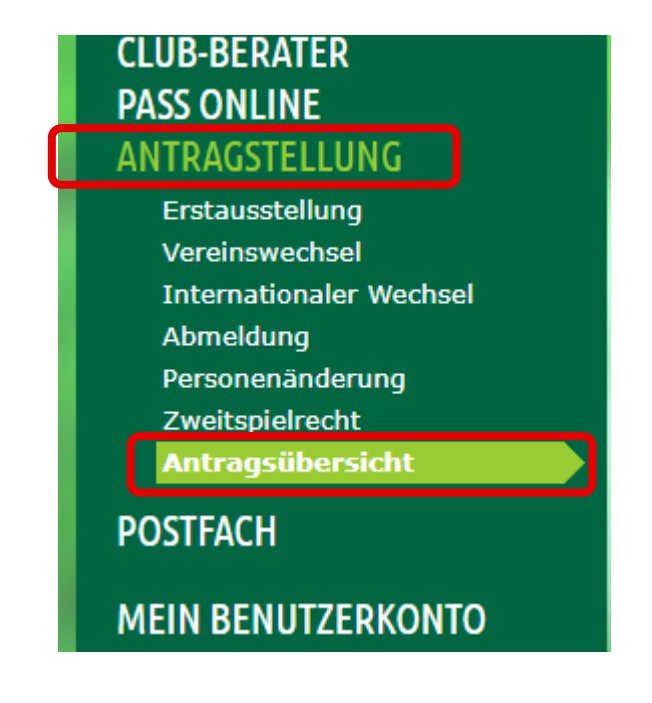

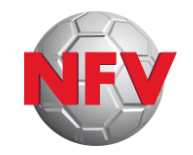

### **Passstellen-Hotline:**

**Montag - Freitag: 9-10 Uhr** und **13-14 Uhr**

Tel.: **05105-75 143** E-Mail: **pass@nfv.evpost.de**

**Steffen Viet** ([steffen.viet@nfv.de\)](mailto:steffen.viet@nfv.de) und **Tomasz Zelazinski** [\(tomasz.zelazinski@nfv.de](mailto:tomasz.zelazinski@nfv.de))